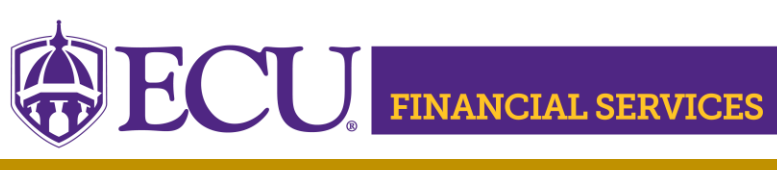

<https://financialservices.ecu.edu/>

## **Manual Liquidation of a Purchase Order**

## **View a list of Open Encumbrances**

Four Methods to view open encumbrances

- [ePrint Reports ~](https://eprint.ecu.edu/cgi-bin/caslogin.cgi) FYDG138 List of Open Encumbrances FYDA240 – Invoices Not Yet Received FYMG007 – Monthly Dept. Review Parts 3A and 3B
- **[FSS](https://pirateport.ecu.edu/connect_client/)** ~ Encumbrance Query
- **[BAP](http://www.ecu.edu/banner/) ~ Banner Admin Page "FGIOENC"**
- [ODS](http://www.ecu.edu/syscoord/) ~ Encumbrance Summary Quick Query

## **Examples of a Manual Liquidation of a Purchase Order**

- PO is canceled by phone because vendor cannot complete order
- **PO price decreases on supplier/vendor invoice** 
	- Example: PO is \$100 and invoice is \$95
- Credit memos/credit from supplier
	- When AP keys a credit, the funds are re-encumbered and must be manually liquidated.
- Canceling check and/or invoice in Banner
	- When AP cancels a check or invoice, the funds are re-encumbered.

## **Instructions of a Manual Liquidation of a Purchase Order**

- ▶ Log into ECU PiratePort
- ▶ Select 'PORT Purchasing Request'
- ▶ Enter the desired Purchase Order in the 'Search Cell' (top right)
- $\triangleright$  Click the search icon
- ▶ Select 'Purchase Order' in dropdown list
- ▶ Click 'Comments' tab
- ▶ Click 'Add Comment'
- ▶ Check 'Accounts Payable' email If Accounts Payable is not listed, then:

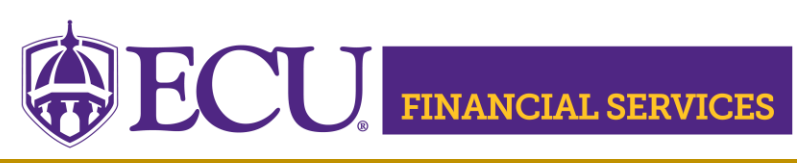

<https://financialservices.ecu.edu/>

- Click 'add email recipient'
- ▶ Enter 'Payable' in Last Name cell
- ▶ Click 'Search'
- Click 'Select' listed under Action column
- Verify that **only** Accounts Payable is checked
- ▶ Type detailed explanation as needed in the comment box. Include the reason why the purchase order needs to be manually liquidated.
- Click 'Add Comment'

Contact Accounts Payable at **accountspayable@ecu.edu** with liquidation questions.